# Setting up a VPN connection under MacOS

You will need additional credentials to log in to FortiClient.

If you haven't enrolled a token via <a href="https://mfa.hof-university.de/">https://mfa.hof-university.de/</a> yet, please visit our course on Moodle for detailed information:

https://moodle.hof-university.de/course/view.php?id=5327

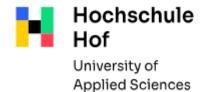

If you have any questions, you can contact the IT Support:

phone: 09281 409 3666

email address: it-servicedesk@hof-university.de

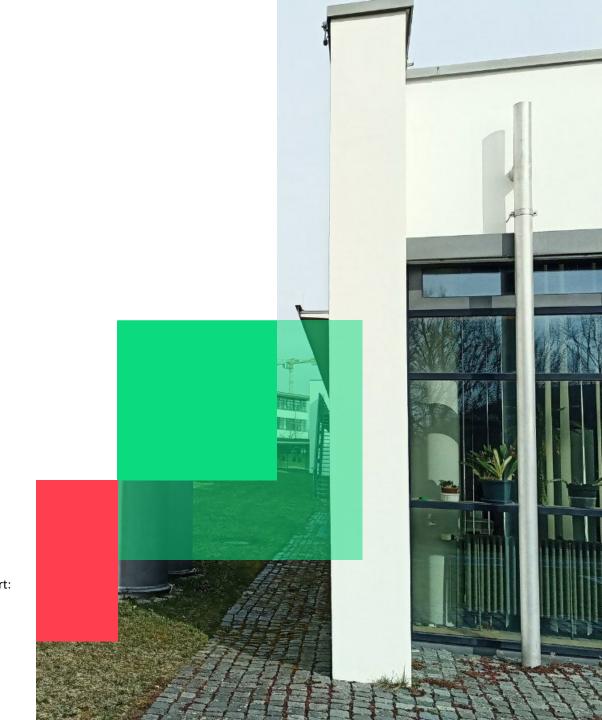

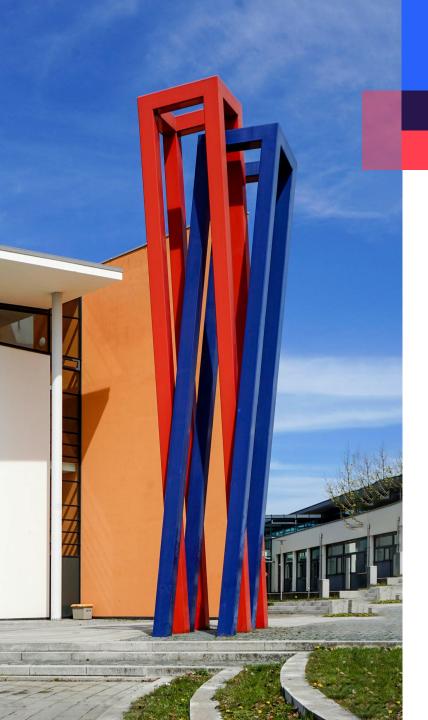

# Content

| Download      | 03 |
|---------------|----|
| Installation  | 04 |
| Configuration | 09 |
| Logging in    | 13 |

#### **Download**

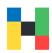

To download the installation file, please go to the Fortinet page https://www.fortinet.com/support/product-downloads and select **Product** Downloads. F RTIDET ENTERPRISE SMALL MID-SIZED BUSINESSES SERVICE PROVIDERS **PARTNERS** ZERO SECURITY-SECURITY NETWORK CLOUD NETWORKING AND DISCOVER TRUST AS-A-SECURITY SECURITY COMMUNICATIONS MORE **OPERATIONS ACCESS** SERVICE FortiGuard Outbreak Alerts: what you need to know about the latest cybersecurity attacks **Free Trials and Product Downloads** 2021 GARTNER® MAGIC QUADRANT™ FOR WAN EDGE Free Trials **Product Downloads** 

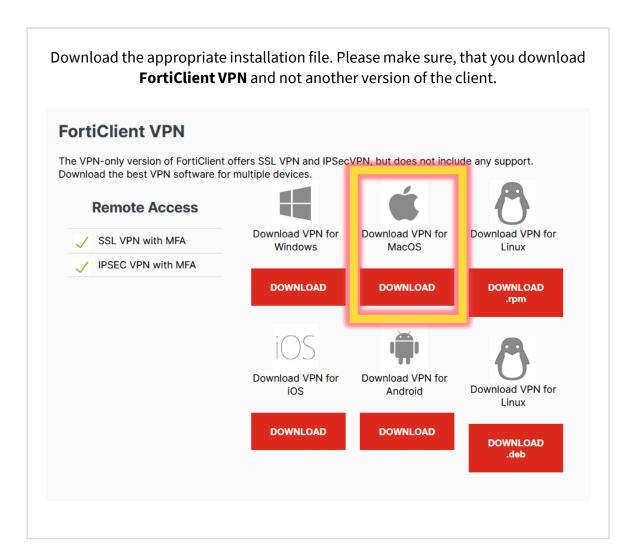

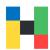

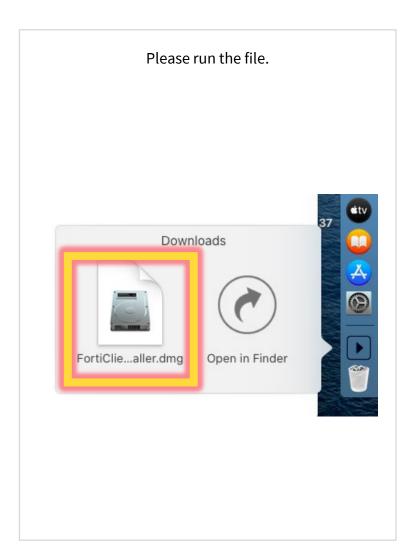

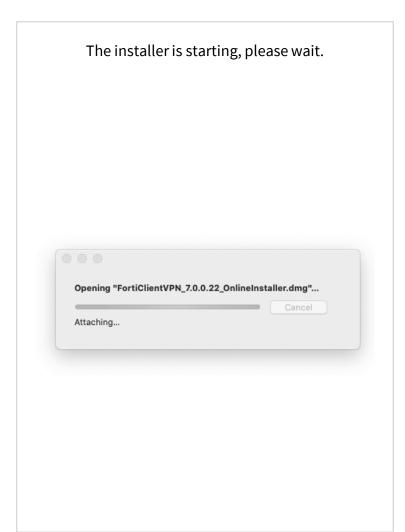

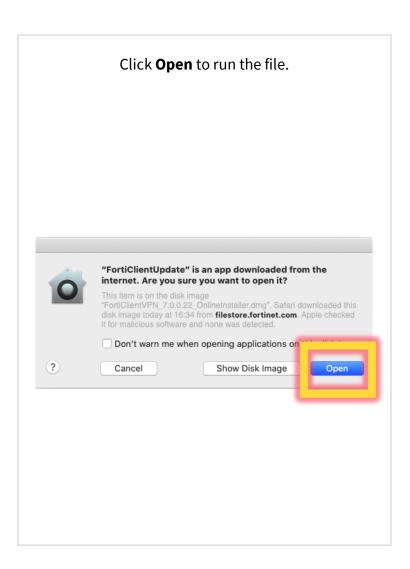

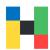

Please wait until the download is finished. 000 FortiClient VPN **Downloading FortiClient** 

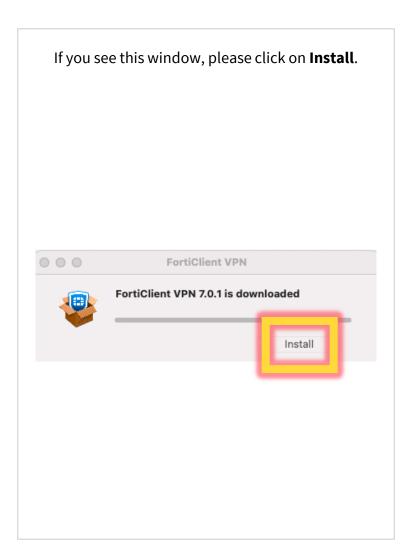

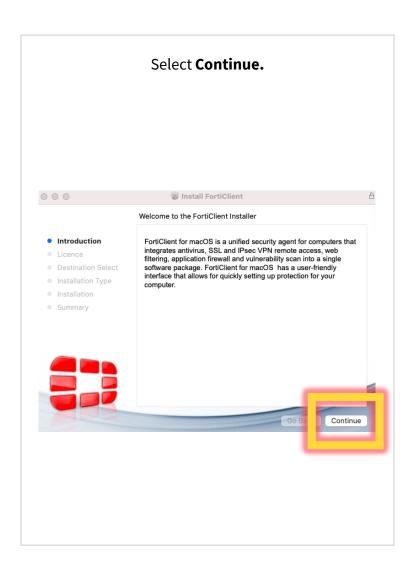

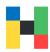

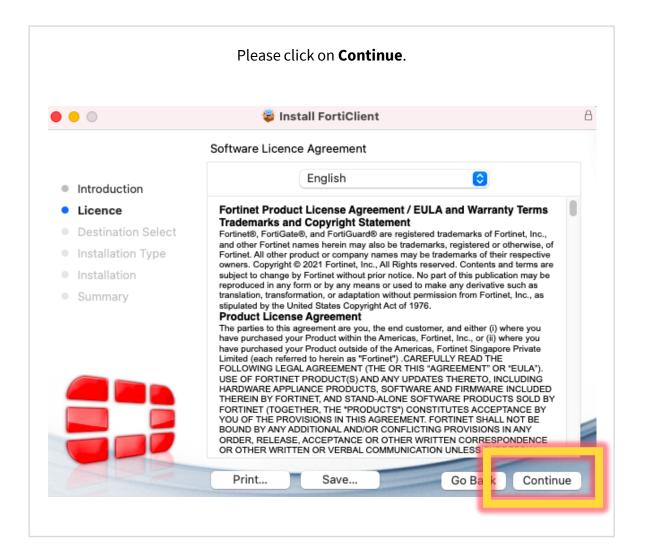

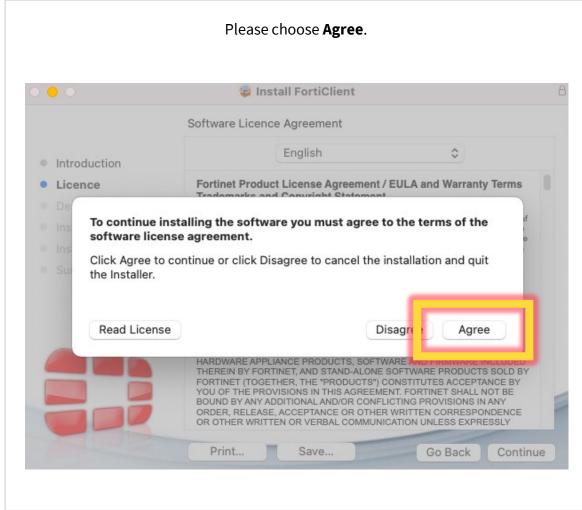

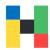

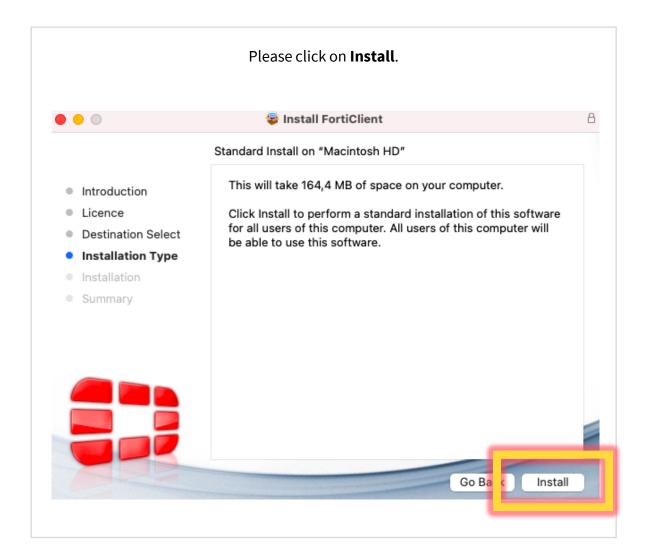

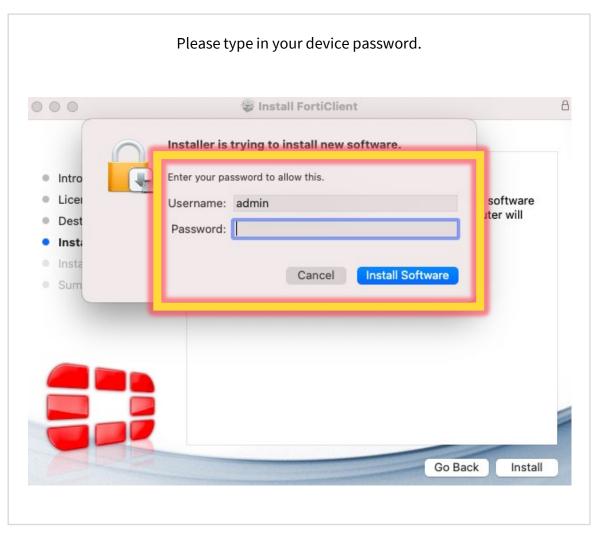

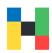

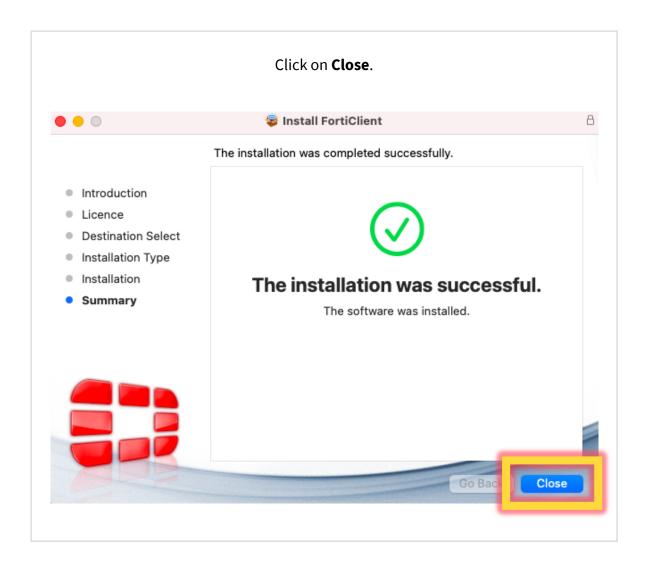

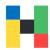

In some cases, you may have to adjust your system setting after the installation. If you see a window like the one below, click on **Open Security Preferences**, if you do not see this window, you can go to System Settings. There please select **Security and Privacy**.

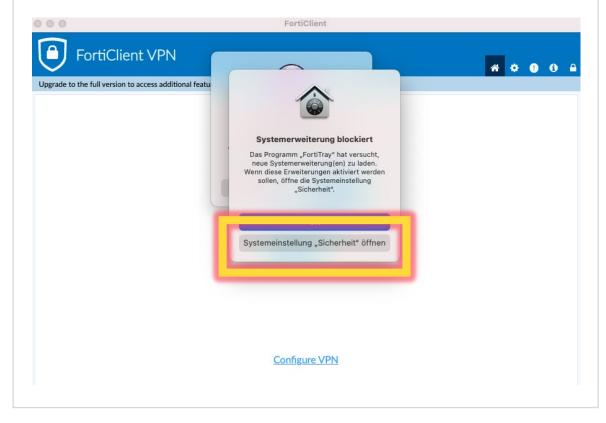

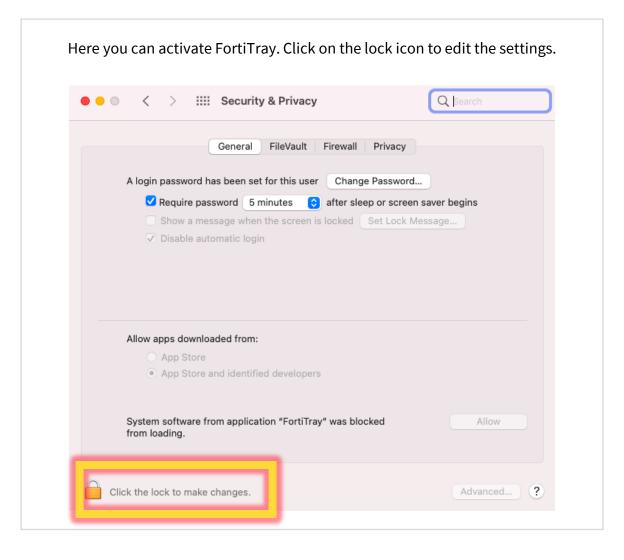

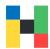

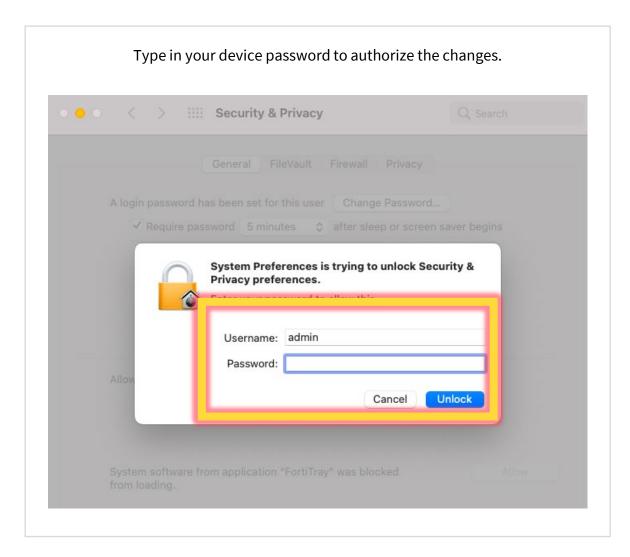

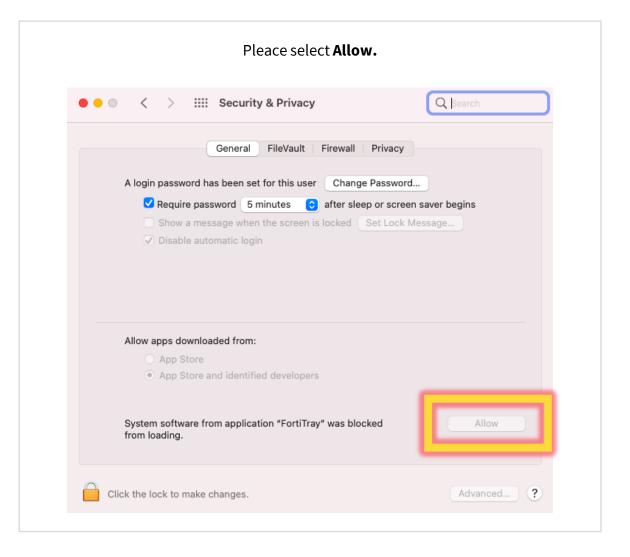

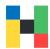

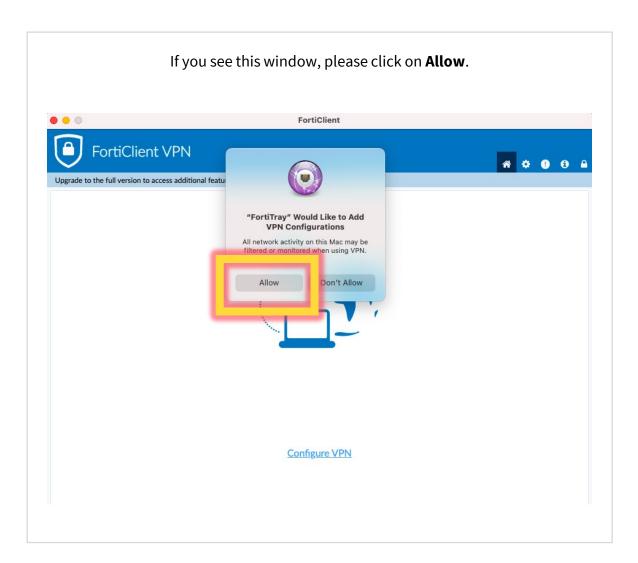

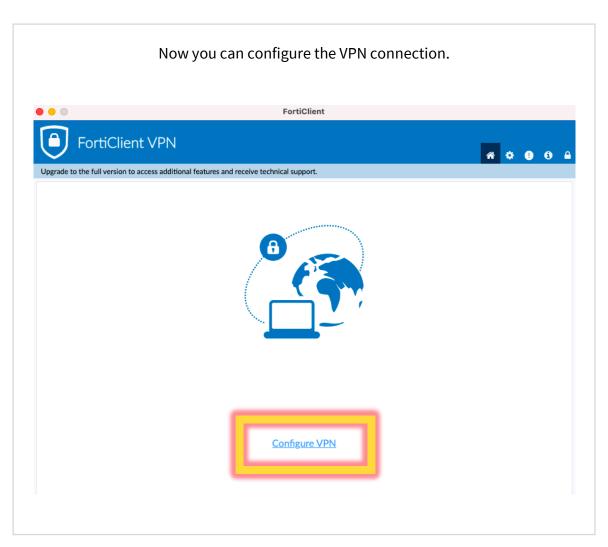

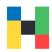

Select the SSL VPN section and enter any name, e.g., HAW Hof. Crucial is the address of the **Remote Gateway**, here please enter the following: vpn-2.hof-university.de Finally, save the settings. FortiClient FortiClient VPN ₩ ♥ **0** 0 A Upgrade to the full version to access additional features and receive technical support. New VPN Connection SSL-VPN HAW Hof Connection Name Description vpn-2.hof-university.de Remote Gateway +Add Remote Gateway Customize port 443 Enable Single Sign On (SSO) for VPN Tunnel Client Certificate O Prompt on login Save login Authentication Cancel

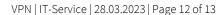

## Logging in

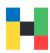

Now you can establish a VPN connection. To do this, enter your username and the university password. **HAW Hof** VPN Name mmustermann Username Password Save Password Auto Connect Always Up Connect

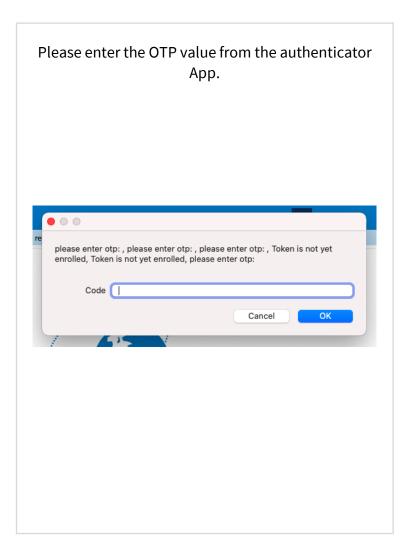

If you don't have a valid token for the 2<sup>nd</sup> authentication step, please visit following course on Moodle:

https://moodle.hofuniversity.de/course/view.php?id=5327

If you need help with the token enrollment (code generation) please contact:

mfa-helpdesk@hof-university.de

If you have issues with connecting to the university network, please contact:

it-servicedesk@hof-university.de